# **RC-HS32PD Release Notes**

## **Contents**

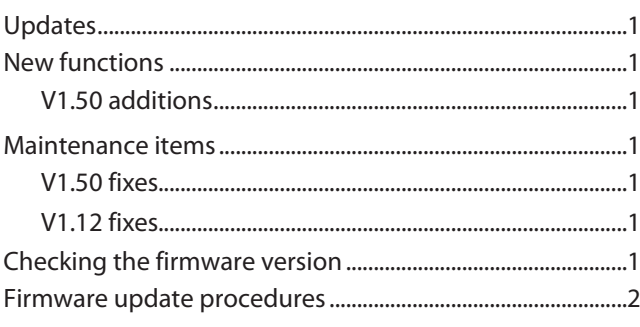

# **Updates**

Always use the most recent firmware for this unit. Please visit the TASCAM website (http://tascam.com/) to check for the latest firmware.

# **New functions**

## **V1.50 additions**

**•**  The playlist mode (A/B MIXED) added in HS-4000 V1.50 is now supported.

### **NOTE**

*For details, see the HS-4000 "new functions added in firmware V1.50" addendum.*

## **Maintenance items**

### **V1.50 fixes**

- **•**  When paused in operation modes other than playlist mode (A/B MIXED), the flash key indicators blinked yellow, but now they blink orange instead. (This makes the color the same as when paused in playlist mode (A/ B MIXED).)
- **•**  Operation stability has been improved

## **V1.12 fixes**

- **•**  In order to prevent accidental operation, the response speed of **FADER START** keys has been slowed to 200 ms.
- **•**  When a project was loaded, regardless of its current setting, the RC-HS32PD FADER START setting would be set to OFF. This has been fixed.
- **•**  After removing an assignment from a playlist, if the page was not changed and assignments were changed, the contents shown on the RC-HS32PD would not be updated in some cases. This has been fixed.
- **•**  Operation stability has been improved

# **Checking the firmware version**

Before conducting a firmware update, check the firmware version currently installed in your RC-HS32PD.

- **1 Connect the HS-4000 and RC-HS32PD, and turn the HS-4000 power ON.**
- **2 Press the MENU key on the front of the HS-4000 to open the** MENU **Screen.**
- **3 Press the** VERSION INFO **button.**

**Check the** RC-HS32PD Version **here. If this firmware version is the same as or newer than the version that you intend to use for updating, there is no need to update the unit.** 

# **RC-HS32PD Release Notes**

## **Firmware update procedures**

- **1 Download the latest version of the firmware from the TASCAM website (http://tascam.com/).**
- **2 Copy the downloaded firmware from the computer to the root folder of the CF card.**
- **3 After copying is completed, follow the correct procedures to dismount the CF card from the computer.**
- **4 Insert the CF card into CF card SLOT 1 on the front of the HS-4000.**

#### **NOTE**

*You must put the CF card into CF card* **SLOT 1***. Updating is not possible if you put it into CF card* **SLOT 2***.* 

- **5 Connect the HS-4000 and RC-HS32PD.**
- **6 While pressing both the STOP B and PLAY B keys on the right side of the RC-HS32PD, turn the HS-4000 power ON.**

**The unit restarts in update mode, and the updater file is shown on the screen.** 

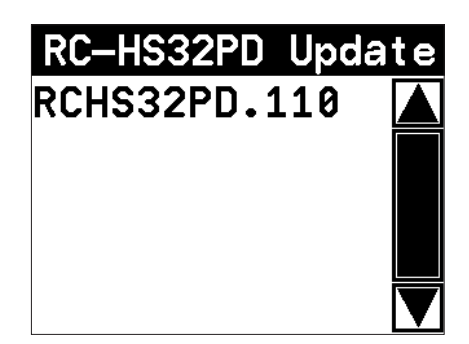

#### **NOTE**

*If the above screen does not appear, turn the power OFF once and repeat step 6. Keep pressing the* **STOP B** *and* **PLAY B** *keys on the right side of the RC-HS32PD until the screen shown above appears.*

#### **TIPS**

- **•**  *You cannot switch to another screen after the unit starts. This appears on the HS-4000 screen rather than the RC-HS32PD screen, so use the HS-4000 screen.*
- **•**  *The screen shown above lists firmware update files contained in the root folder of the CF card inserted in the HS-4000 CF card* **SLOT 1***. The firmware copied in step 2 should appear.* No Update File *appears instead if there is no update file.*
- **•**  *A maximum of five lines of firmware files are shown. If the number of files exceeds this maximum, use the scrollbar with the up and down arrow buttons that appears on the right side of the screen or the* **DATA** *dial to scroll through the list.*

**7 Touch the name of the firmware file that you want to use to update. The following screen appears.** 

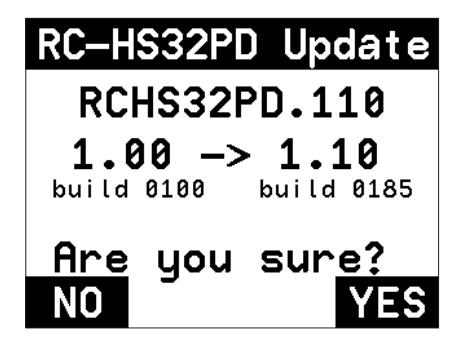

**The left side shows the number of the current version, and the right side shows the number of the update version.**

#### **NOTE**

*The screen above is just an example. The actual display will be different.*

**8 Touch the** YES **button to start the update.** 

#### **CAUTION**

*Updating takes about 10 minutes. Do not turn the power off while updating.* 

- **9 After updating completes,** Complete **and** PLEASE POWER OFF **appear at the bottom of the screen. Turn the power off once and then restart the unit.**
- **10 See "Confirming the firmware version" above and confirm that the** RC-HS32PD Version **(firmware version) is the newest one. This completes updating the unit.**